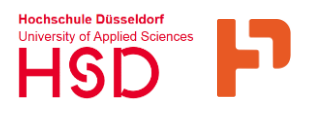

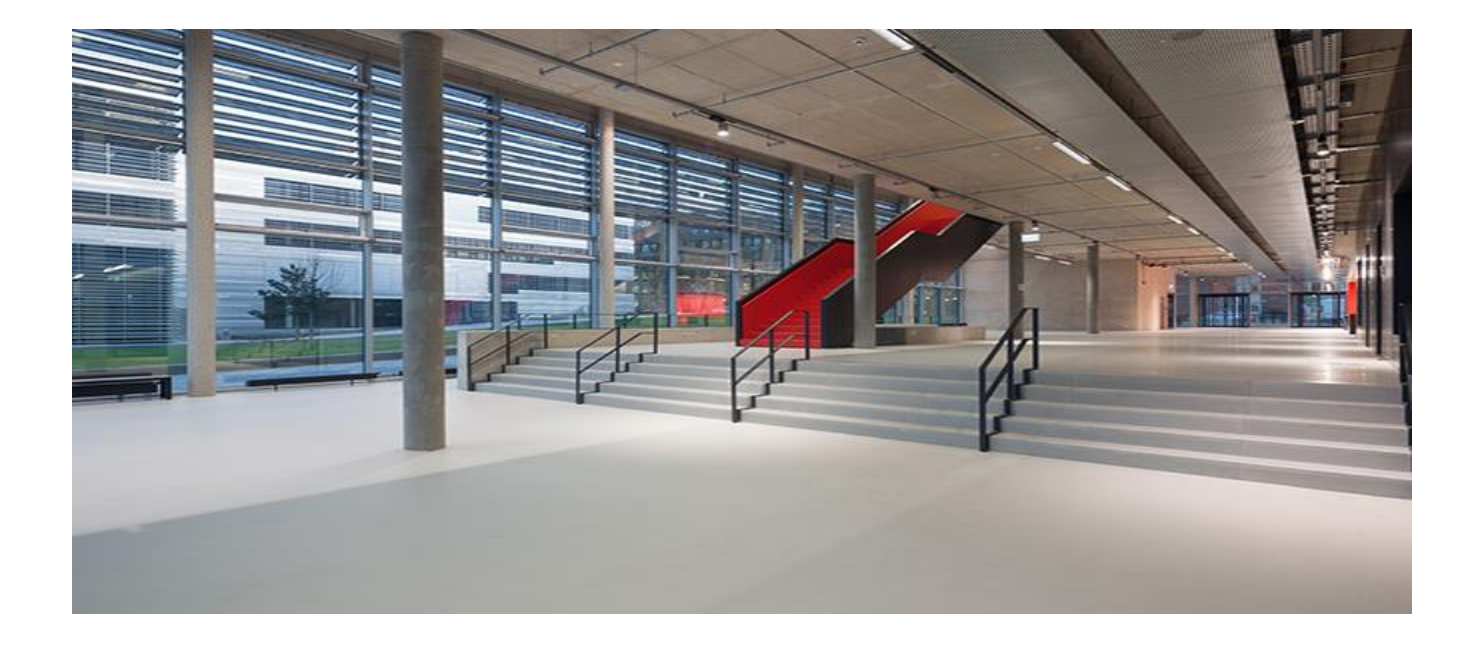

**Schulungsunterlagen: Modul Meldungen im Rahmen der CAFM-Implementierung bei der Hochschule Düsseldorf**

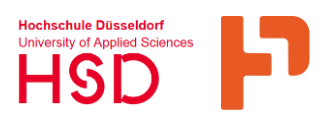

# **Inhaltsverzeichnis**

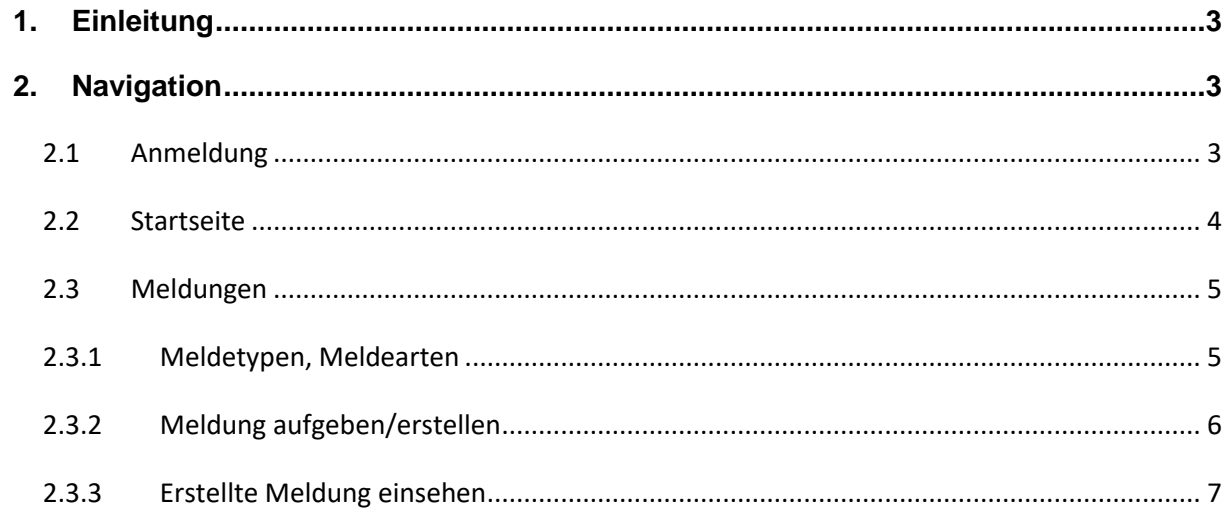

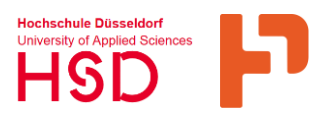

# <span id="page-2-0"></span>**1. Einleitung**

Dieses Dokument widmet sich dem im Modul Meldungen, im Rahmen der CAFM-Software Implementierung bei der Hochschule Düsseldorf.

Die Hochschule Düsseldorf bieten ihren Mitarbeiter\*innen sowie Student\*innen, die Nutzung des CAFM zur Durchführung von Meldungen und Anfragen.

*Computer Aided Facility Management (CAFM) Software dient Betreibern von Gebäuden bei der Planung, Ausführung und Überwachung aller Aktivitäten im Zusammenhang mit Raumverwaltung, Umzügen, Inventarverwaltung, Instandhaltung und Wartungsplanung, Meldungen sowie weiterer Anforderungen*.

Vorteile für Nutzer\*innen sind hier:

- Die jeweiligen Abfragen sind für den jeweiligen Zweck optimiert.
- Die Nutzer\*innen können Erläuterungen und Dateien (z.B. Fotos) anhängen.
- Die Nutzer\*innen erhalten eine Benachrichtigung, dass ihre Daten eingegangen sind.
- ein zentrales Informationssystem mit einer nicht redundanten Datenbasis
- effizientere Unterstützung der Mitarbeiter\*innen des Gebäudemanagements
- benutzerfreundlich und gute Softwareergonomie,

# <span id="page-2-1"></span>**2. Navigation**

Im Folgenden wird die den Nutzer\*innen die Navigation im Meldesystem des CAFM erläutert

#### <span id="page-2-2"></span> $2.1$ **Anmeldung**

Die Anmeldung findet unter dem Link *https://cafm.hs-duesseldorf.de* statt. Hier können sie Sie Ihren Benutzernamen und Ihr Passwort (Zugangsdaten Ihes HSD-Accounts) eingeben in (Bild 1, Pkt.1) und werden dann auf die Startseite der Software geleitet.

# Schulung Modul Meldungen

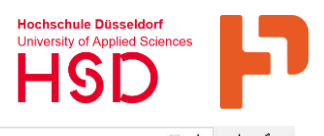

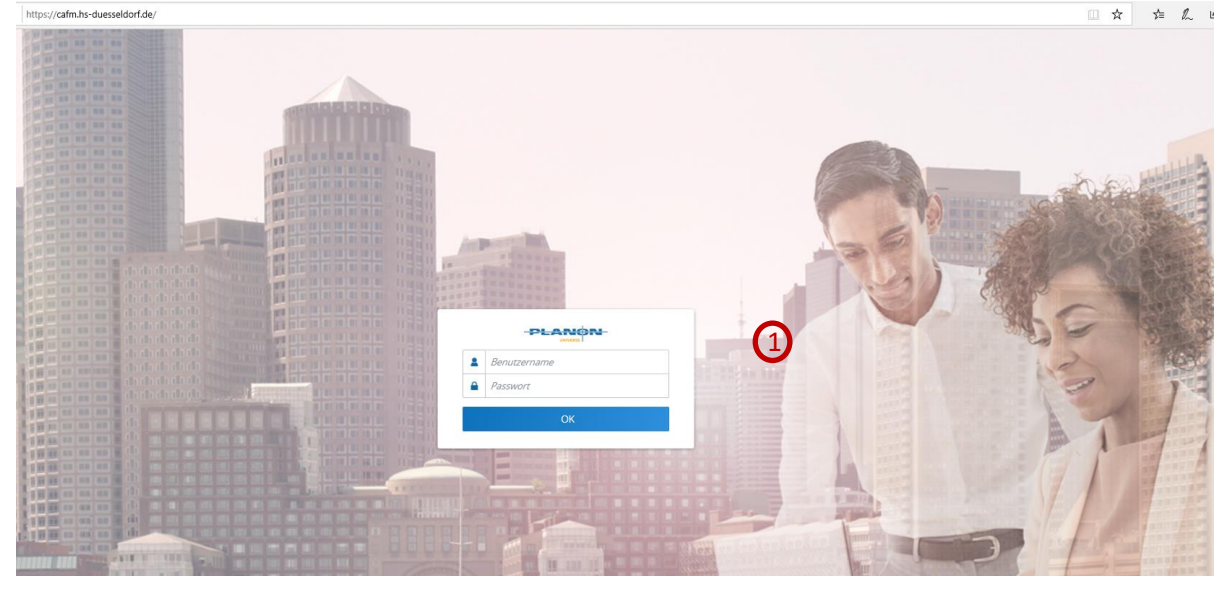

Bild 1: Anmeldeportal mit Eingabemaske Quelle: Planon Accelerator, Hochschule Düsseldorf

### <span id="page-3-0"></span>**Startseite**

Nach Anmeldung beim Starten der Software befinden Sie sich auf der Startseite (Bild 2), hier können Sie Serviceanfragen in Form von bspw. Anfragen, Meldungen erstellen etc. Auf der Startseite werden diverse Menüpunkte (hier Gebäudemanagement Anfragen) je nach Berechtigung der/des angemeldeten Nutzer\*in angezeigt (Bild 2.1, Pkt.1).

*Der hier dargestellte Menupunkt Schlüsselverwaltung kann nur von Hausherren/herrinnen der Hochschule Düsseldorf eingesehen bzw. dargestellt werden (Bild 2.1, Pkt.2).*

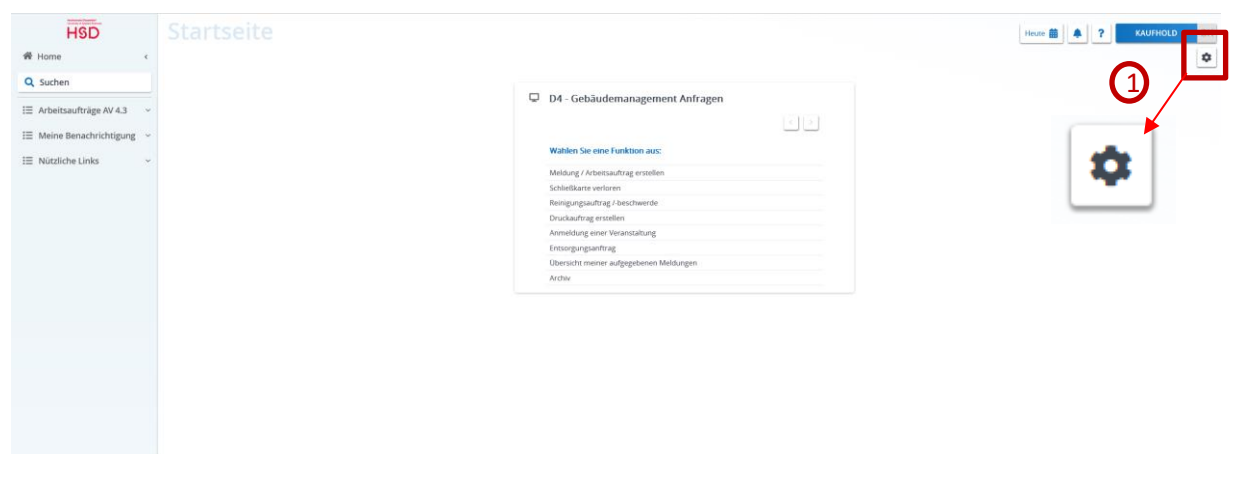

Bild 2: Startseite Quelle: Planon Accelerator, Hochschule Düsseldorf

#### .<br>Hochschule Düsseldori Schulung Modul Meldungen  $\Box$  D4 - Gebäudemanagement Anfragen Schlüsselverwaltung  $\boxed{\leftarrow}$  $\overline{1}$   $\overline{2}$   $\overline{3}$   $\overline{4}$   $\overline{5}$   $\overline{2}$   $\overline{4}$   $\overline{2}$   $\overline{3}$   $\overline{4}$   $\overline{2}$   $\overline{3}$   $\overline{4}$   $\overline{2}$   $\overline{3}$   $\overline{4}$   $\overline{2}$   $\overline{3}$   $\overline{3}$   $\overline{4}$   $\overline{2}$   $\overline{3}$   $\overline{3}$   $\overline{4}$   $\overline{$ Wählen Sie eine Funktion aus: Meldung / Arbeitsaufträge erstellen Schließkarte Beantragen Schließkarte verloren Neue Schließgruppe Reinigungsbeschwerde/-anfrage Schließkarte verloren Druckauftrag melden Schließgruppen Änderung Anmeldung einer Veranstaltung Schließgruppe Löscher Übersicht meiner aufgegebenen Meldunge Übersicht meiner aufgegebenen Meldungen Archiv

Bild 2.1: Startseite/Auswahl Serviceanfragen bzw.Meldetypen and and the Cuelle: Planon Accelerator, Hochschule Düsseldorf

Über das Zahnradsymbol oben rechts auf der Startseite befindlich (Bild 2 Pkt. 1) können Nutzer\*innen je nach Berechtigung vorhandene Fenster ein und ausblenden sowie auf ihrer Startseite anordnen (Bild 2.2.)

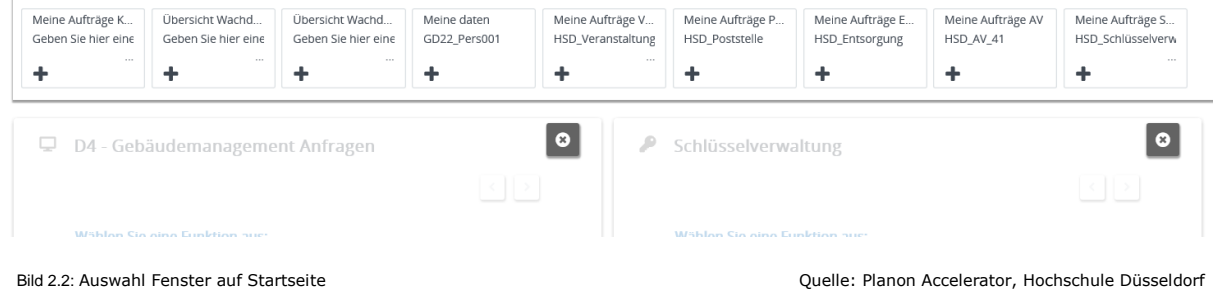

#### <span id="page-4-0"></span> $2.3$ **Meldungen**

Im Folgenden werden die vorhandenen Meldearten, das Erstellen sowie einsehen von Meldungen seitens der Nutzer\*innen erläutert.

# <span id="page-4-1"></span>**2.3.1 Meldetypen, Meldearten**

In der Auswahlebene der Gebäudemanagement Anfrage (Meldungen) (siehe Startseite) stehen Ihnen unterschiedliche Meldetypen zur Verfügung (Bild 2, Pkt.1):

*Diese Meldetypen stehen allen Nutzer\*innen (Mitarbeiter und Studenten) zur Verfügung*

- Meldung erstellen
	- $\rightarrow$  dient dem Erstellen einer Meldung z.B. Mangel an Gebäude
- Schließkarte verloren
	- $\rightarrow$  dient der Meldung eines Verlustes der Schließkarte
- Reinigungsanfrage
	- $\rightarrow$  dient dem Erstellen einer Reinigungsanfrage z.B. verschmutzter Fußboden

# Schulung Modul Meldungen

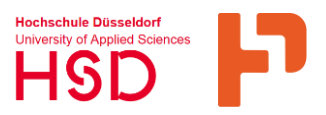

- Anmeldung zu einer Veranstaltung
	- $\rightarrow$  dient der Anmeldung für Veranstaltungen, z. B. Weihnachtsfeier
- Entsorgungsantrag  $\rightarrow$  dient zur Meldung von Müllentsorgungen allgemein
- Druckauftrag erstellen  $\rightarrow$  dient der Erstellung von Druckaufträgen für z. B. Dezernatsunterlagen

In der Auswahlebene der Schlüsselverwaltung (siehe Startseite) stehen Ihnen folgende Meldetypen zur Verfügung (Bild 2, Pkt.2):

*Diese Meldetypen stehen nur den Hausherren/innen zur Verfügung*

- Schließkarte beantragen  $\rightarrow$  dient dem Beantragen einer neuen Schließkarte bspw. für neue Kollegen
- Neue Schließgruppe
	- $\rightarrow$  dient dem Erstellen einer neuen Schließgruppe
- Schließkarte verloren
	- $\rightarrow$  dient der Meldung eines Verlustes der Schließkarte
- Schließgruppen Änderungen  $\rightarrow$  dient dem Einpflegen von Änderungen in einer vorhandenen Schließgruppe
- Schließgruppe löschen
	- $\rightarrow$  dient dem Löschen einer bestehenden Schließgruppe

### <span id="page-5-0"></span>**2.3.2 Meldung aufgeben/erstellen**

Das Erstellen einer Meldung erfolgt auf der Startseite der Nutzer\*innen. Hier wird der jeweilige Meldetyp anhand der in Punkt 1.3 aufgeführten Auswahl, ausgesucht und erstellt. Beim anklicken/auswählen eines Meldetyps, öffnet sich automatisch ein Fenster, in welchem Name, Emailadresse sowie Telefonnummer der Melder\*innen generiert sind, und in denen lediglich noch notwendigen Informationen ausgefüllt werden müssen.

Die Meldung kann nur elektronisch abgesetzt werden, wenn alle notwendigen Felder ausgefüllt wurden (Bild 3, Pkt. 1).

Des Weiteren besteht die Möglichkeit der Meldung, Dateianhänge bspw. Fotos (im png/jpg.- Format) anzuhängen (Bild 3, Pkt. 2).

Nach Erstellung einer Meldung werden Nutzer\*innen diesbezüglich per Email informiert.

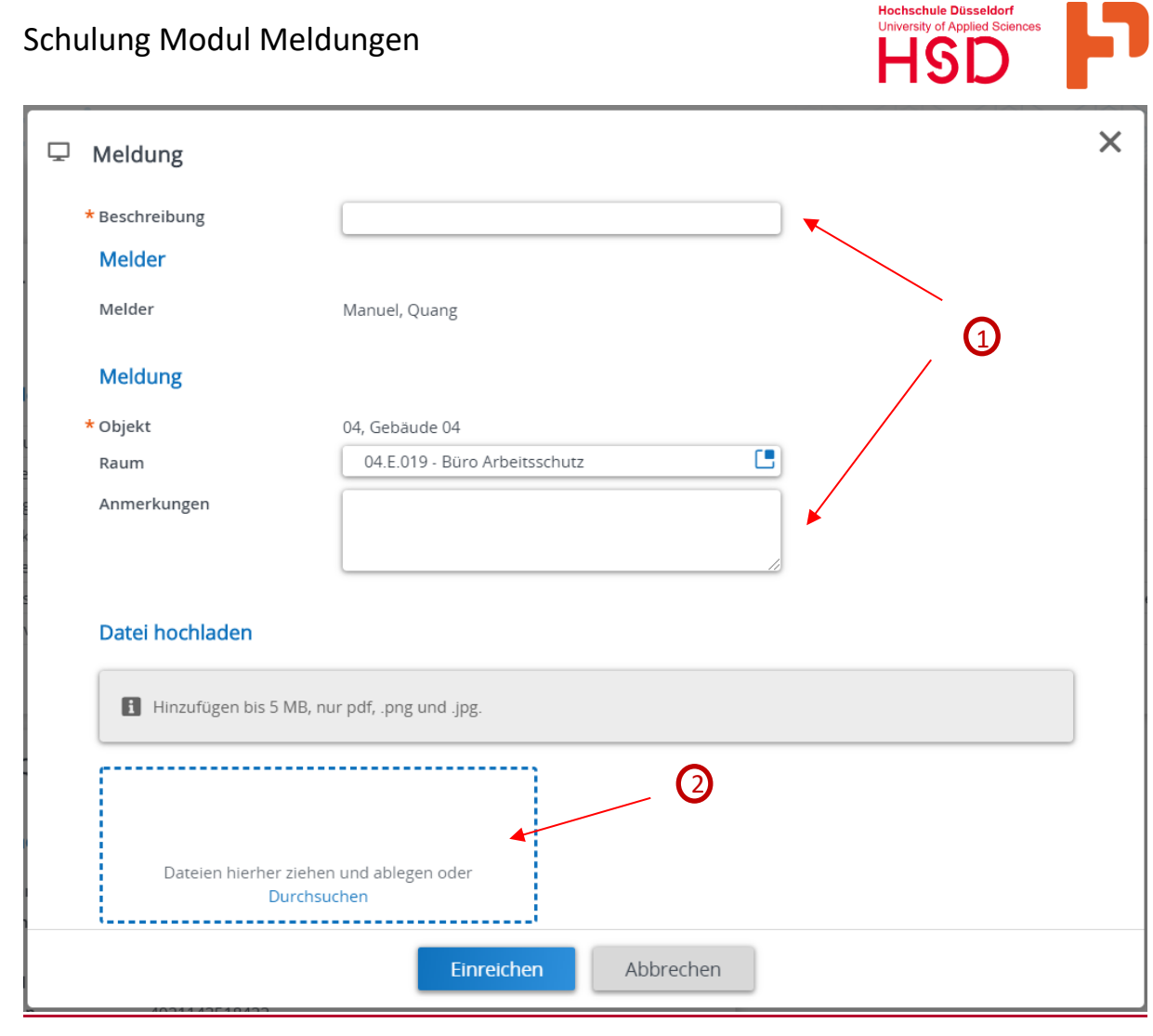

Bild 3: Fenster Meldung Quelle: Planon Accelerator, Hochschule Düsseldorf

## <span id="page-6-0"></span>**2.3.3 Erstellte Meldung einsehen**

Die erstellten Meldungen können Nutzer\*innen auf der Startseite (Abschnitt 1.2 / Bild 2.1 Pkt. 1) unter "Übersicht meiner aufgegebenen Meldungen" einsehen.

Durch die o.g. Auswahl öffnet sich per Klick ein Fenster mit der Übersicht der offenen Meldungen (Bild 3.1)

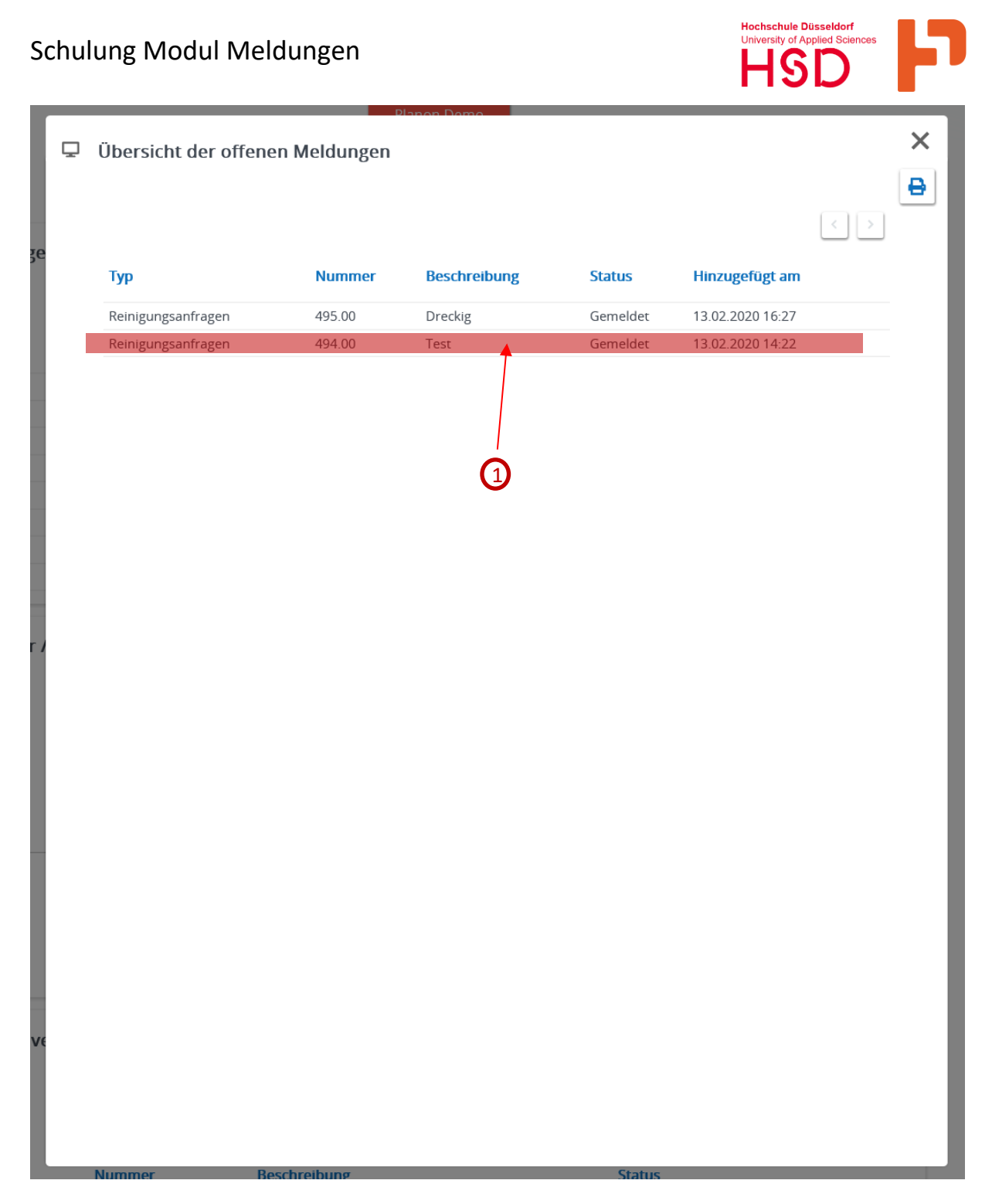

Bild 3.1: Übersicht der offenen Meldung Quelle: Planon Accelerator, Hochschule Düsseldorf

Mittels Auswahl, einer in der Übersicht befindlichen Meldung per Klick (Bild 3.1, Pkt. 1), haben Nutzer\*innen die Möglichkeit Details zu der ausgewählten Meldung einzusehen (Bild 3.2).

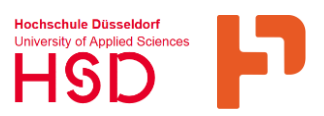

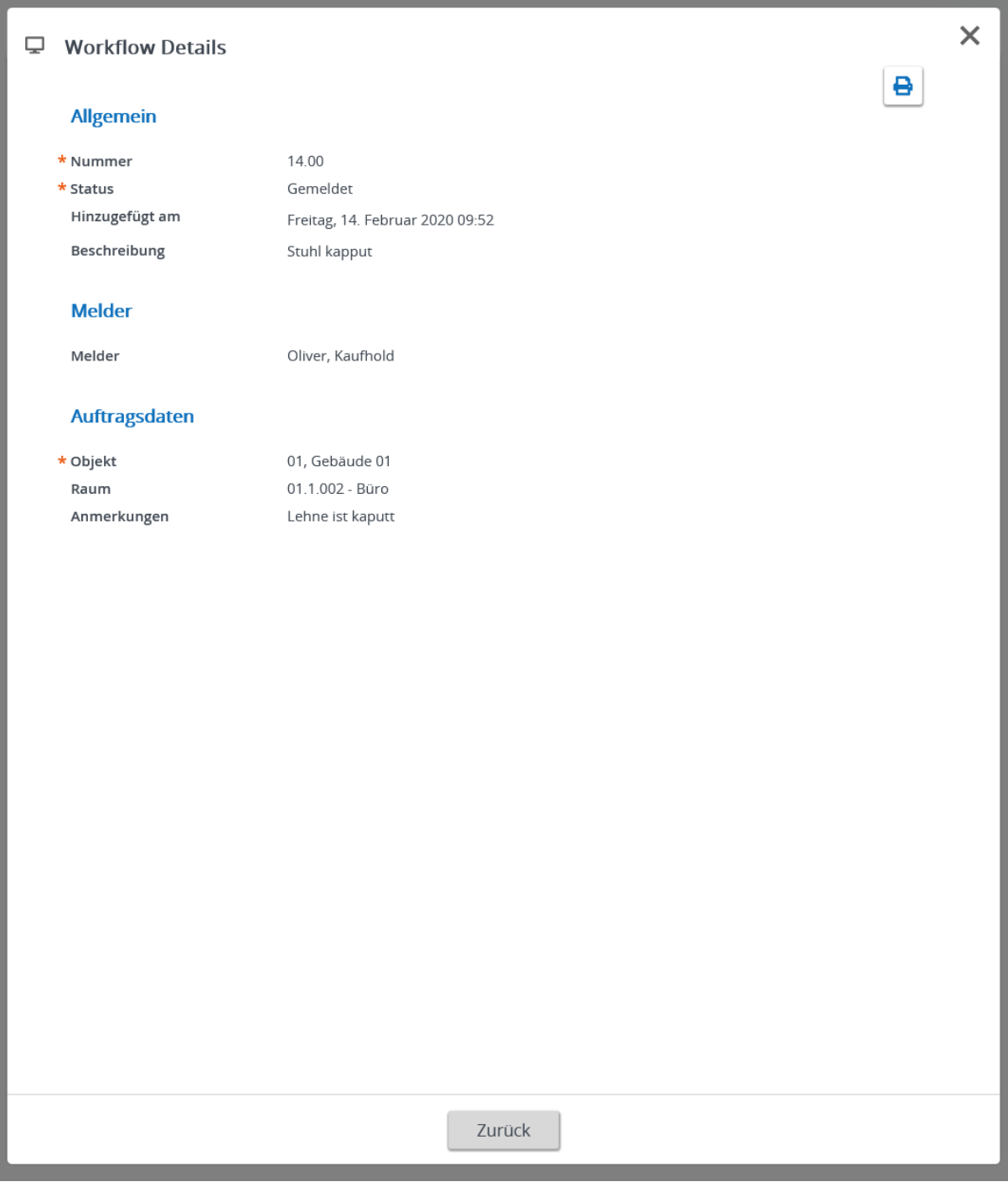

Bild 3.2: Details einer ausgewählten Meldung Quelle: Planon Accelerator, Hochschule Düsseldorf

*Hinweis: Die Möglichkeit archivierte Meldung einzusehen, entspricht dem in Abschnitt 1.3.2 beschriebenen Vorgehen*